# ENLACE - Académico

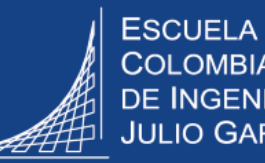

## **Ingresar, modificar e imprimir calificaciones**

### **Ingresar calificación**

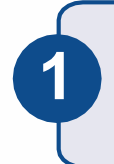

Ingresar al sistema digitando usuario y contraseña del correo institucional sin el dominio (@escuelaing.edu.co)

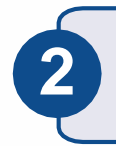

**3**

Hacer clic en el ícono **Centro de Trabajo 2 Actividades** ubicado en la ventana principal.

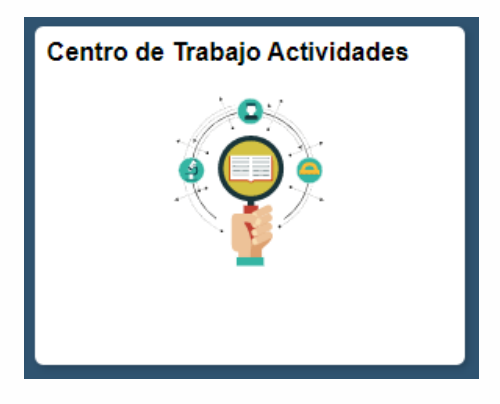

En la parte izquierda de la pantalla se muestra el listado de clases organizado por ciclos lectivos o períodos académicos y sus respectivos cursos o asignaturas, las cuales se identifican así:

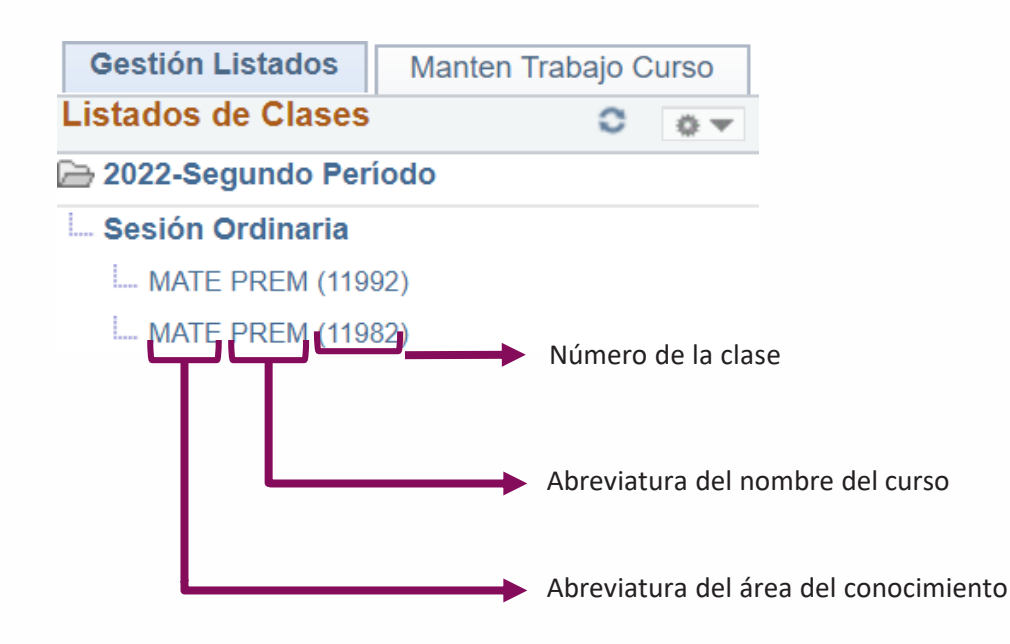

Dirigirse al ciclo lectivo actual y dar clic en el curso en el cual se van a ingresar las notas.

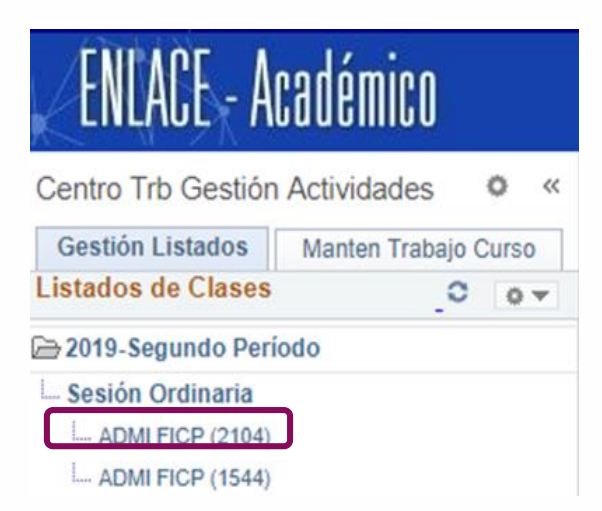

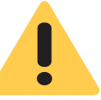

El sistema toma varios segundos para ingresar a la siguiente ventana. En la parte inferior izquierda se visualiza el anuncio: **Esperando a Enlace académico.**

Esperando a enlaceacademico.escuelaing.edu.co

Dirigirse a la sección **Actividades Curso,** cuya primera fila contiene la información del tipo de clase (teoría o laboratorio), sección y número de clase.

A partir de la segunda fila, aparecen los respectivos ítem para ingresar las calificaciones. Éstos se identifican como NOTA 1 que corresponde al primer tercio, NOTA 2 al segundo tercio y NOTA 3 al tercero. En algunos cursos se visualizan hasta cinco notas.

Hacer clic en el ícono **Listado Resultados \_\_\_\_** del respectivo tercio (Nota 1, Nota 2…)

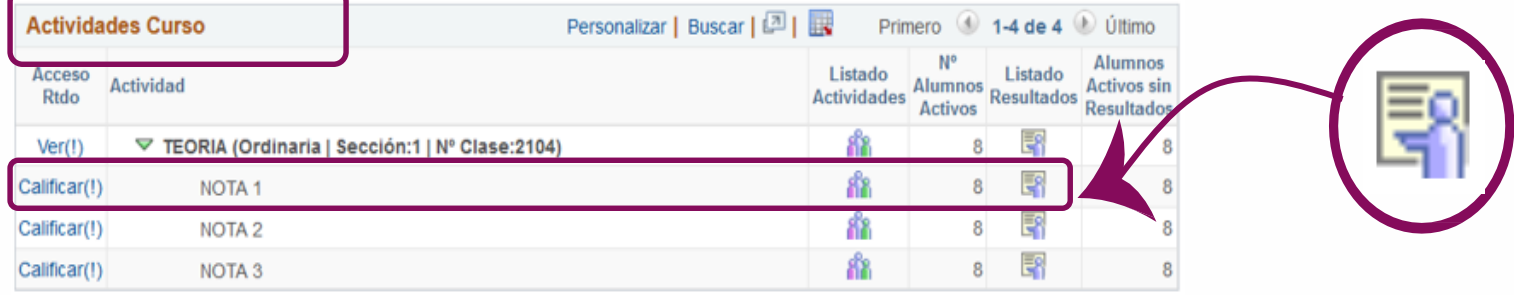

**4**

**5** Ingresar las notas de <sup>0</sup> <sup>a</sup> <sup>50</sup> sin decimales, en la columna **Nota Resultado**

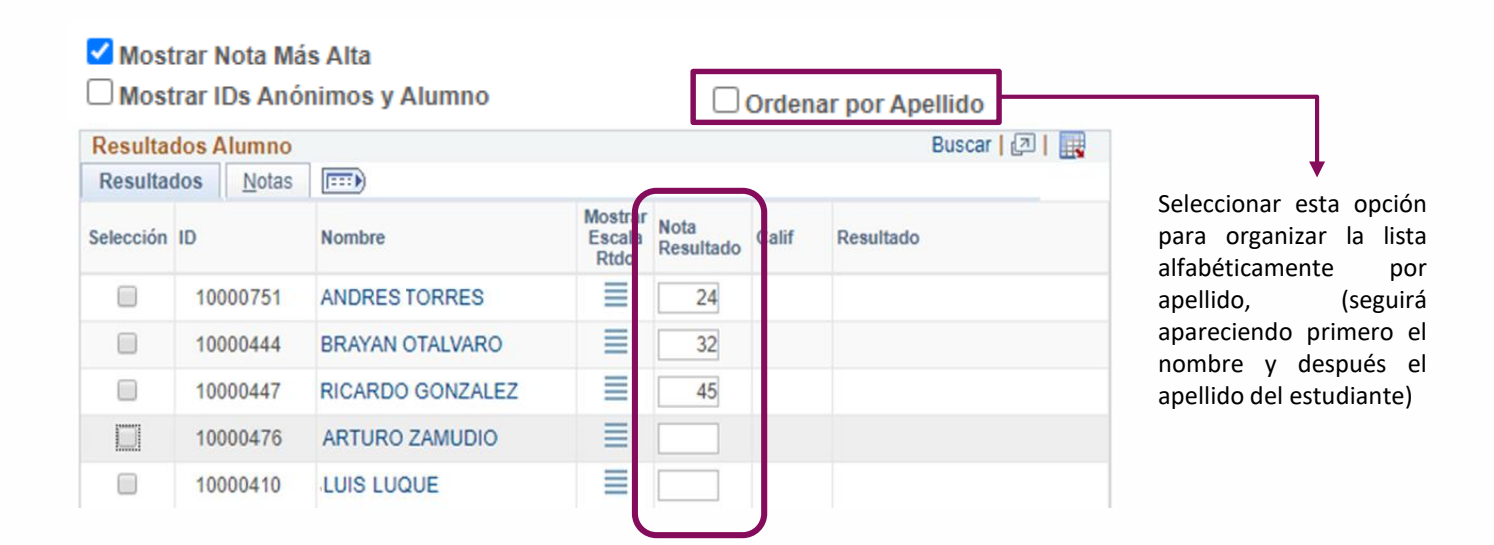

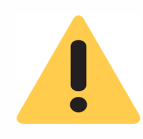

Si se digitan notas por encima de 50, al hacer clic en el botón **F** Guardar el sistema mostrará el error y no permitirá guardar.

Tener en cuenta que al usar la tecla TAB el cursor se mueve entre todos los campos, no sólo entre los campos correspondientes a las notas.

**El sistema no realiza una verificación con la suma total de las notas ingresadas. Es importante verificar las notas antes de guardar.**

Si la asignatura tiene calificación cualitativa, en la columna **Nota Resultado** se visualizará el ícono  $\Box$  para elegir la calificación que corresponda, por ejemplo, en el caso de posgrados:

A= APR (Aprobado) N= NAP (No aprobado)

Para tener una vista previa de las calificaciones ingresadas, hacer clic en el botón

**CActualizar** 

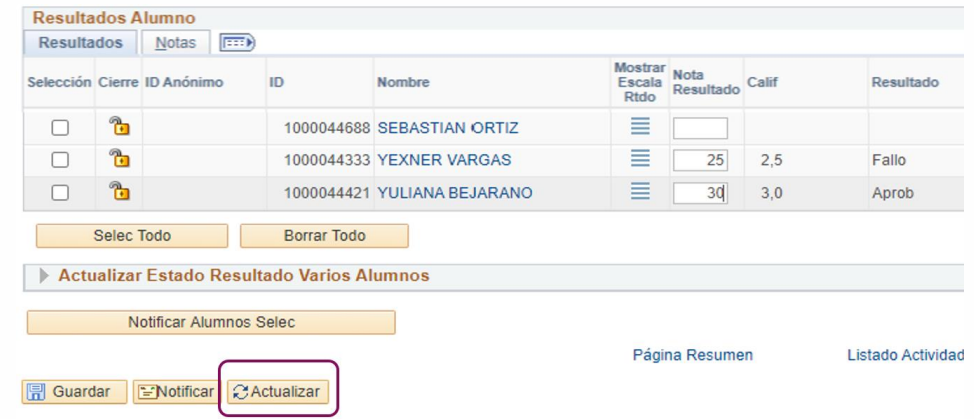

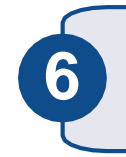

Hacer clic en el botón **El Guardar**, ya sea para almacenar sólo una parte de las notas **6** y seguir registrando posteriormente las que hacen falta o para almacenar las definitivas.

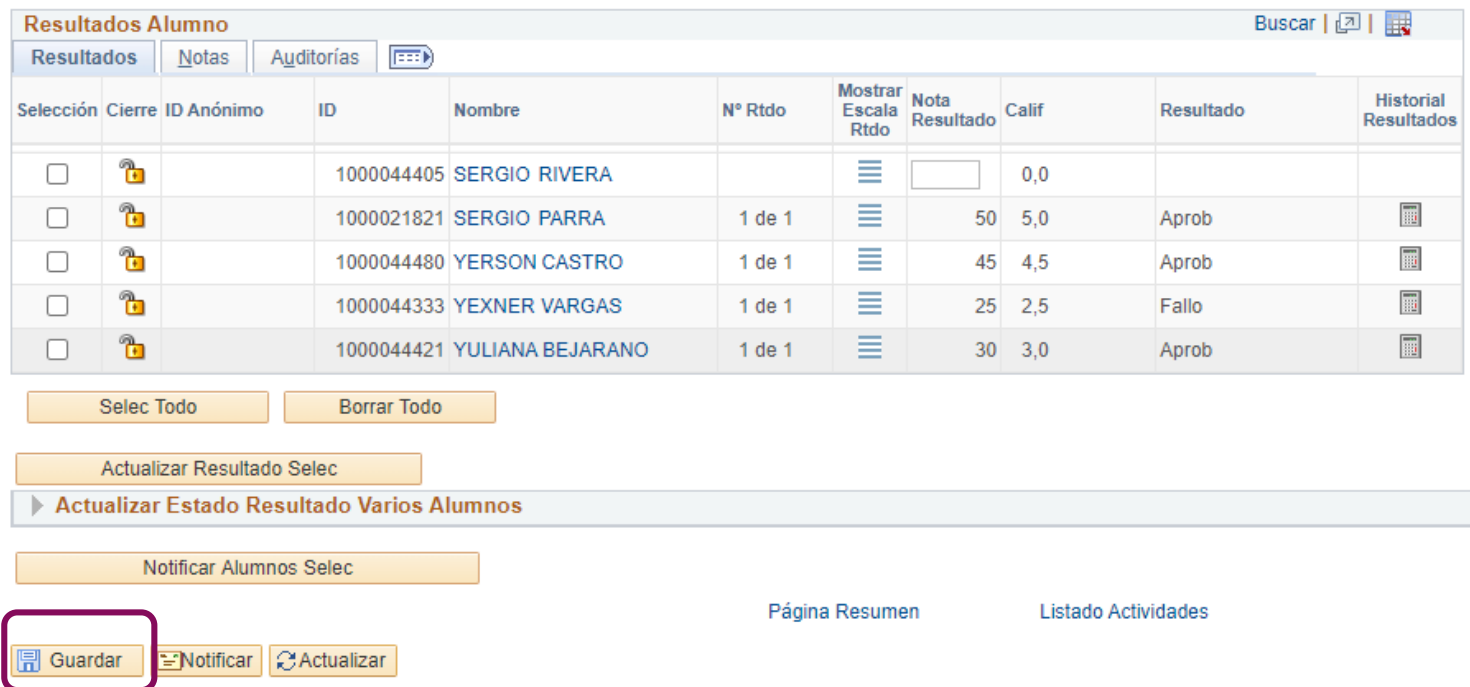

**Si quiere notificar a los estudiantes que su calificación ya se ingreso en el sistema, debe hacer lo siguiente:**

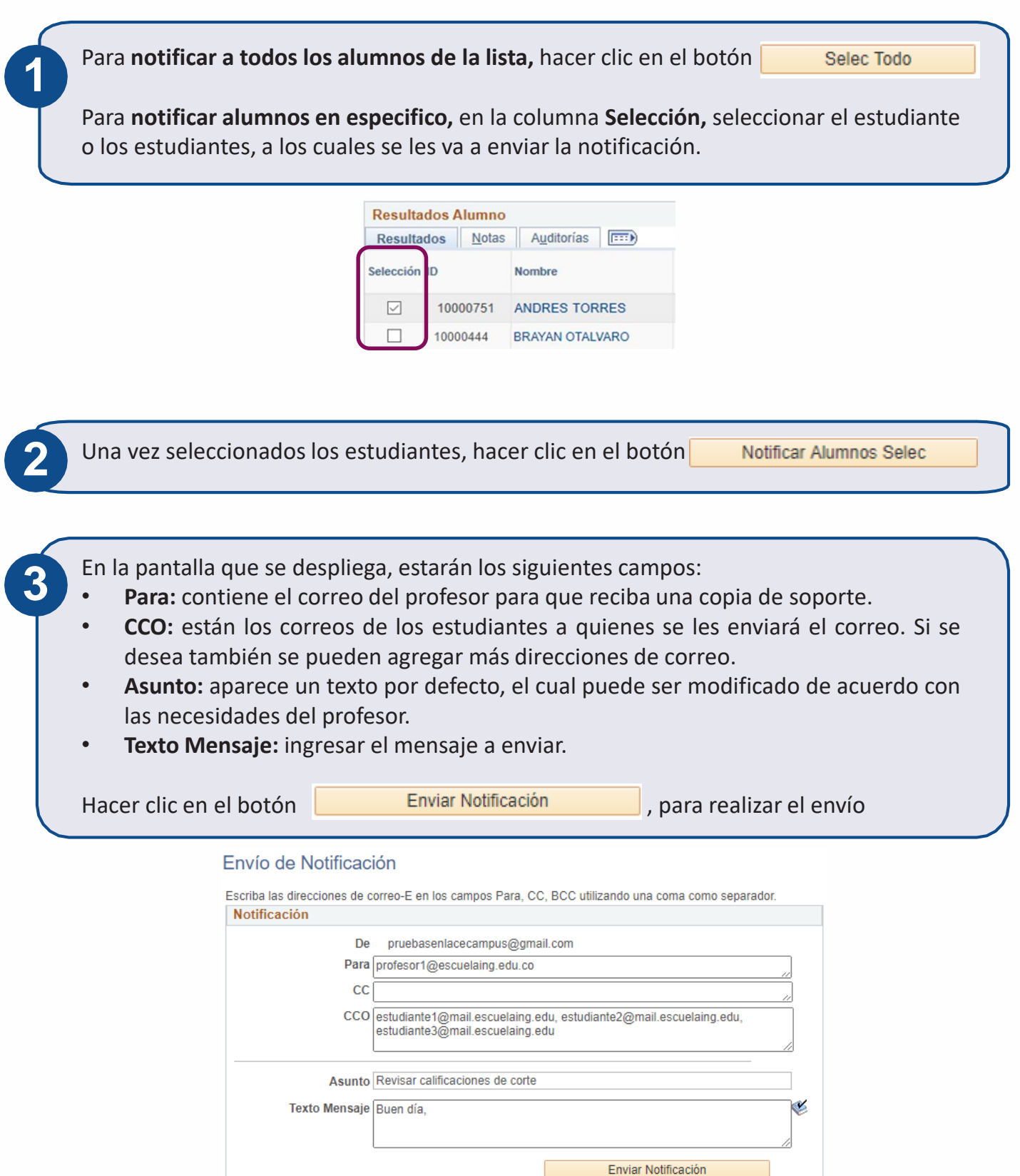

#### **Modificar calificación**

Ingresar al sistema digitando usuario y contraseña del correo institucional sin el dominio (@escuelaing.edu.co)

Hacer clic en el ícono **Centro de Trabajo 2 Actividades** ubicado en la ventana principal.

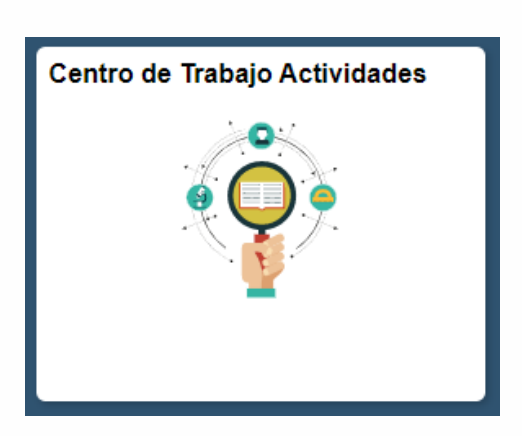

En la parte izquierda de la pantalla se muestra el listado de clases.

Dirigirse al ciclo lectivo actual y seleccionar el curso al cual se va a modificar la nota.

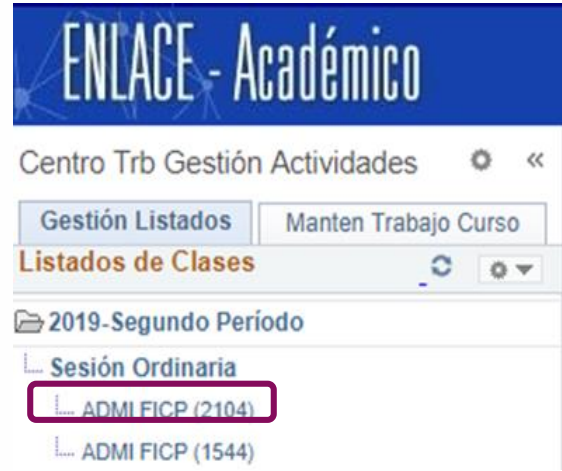

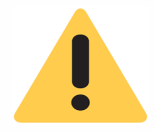

El sistema toma varios segundos para ingresar a la siguiente ventana. En la parte inferior izquierda se visualiza el anuncio: **Esperando a Enlace académico.**

Esperando a enlaceacademico.escuelaing.edu.co

**3**

**1**

Dirigirse a la sección **Actividades Curso.**

Hacer clic en el ícono **Listado Resultados \_\_\_\_** del respectivo tercio (Nota 1, Nota 2…) en el cual va a realizar la modificación

Personalizar | Buscar | 四 | 眼 **Actividades Curso** Primero 1-4 de 4 U Último N<sup>o</sup> **Alumnos** Listado Listado Acceso Listado Alumnos Listado Actividades Actividades Actividades Activos Resultados Resultados Actividad Activos sin Rtdo Ver(1) ▽ TEORIA (Ordinaria | Sección:1 | Nº Clase:2104) រវិន Ę. 8 Calificar(!) NOTA<sub>1</sub> Calificar(!) **NOTA2** 縮  $\overline{\mathbf{8}}$ E, 嵞 围 8  $\bf8$ Calificar(!) NOTA<sub>3</sub>

**4**

Seleccionar el estudiante o los estudiantes, a los cuales se les va a hacer la modificación<br>
y hacer clic en el botón **1990 estudiar a actualizar Resultado Selec** Actualizar Resultado Selec

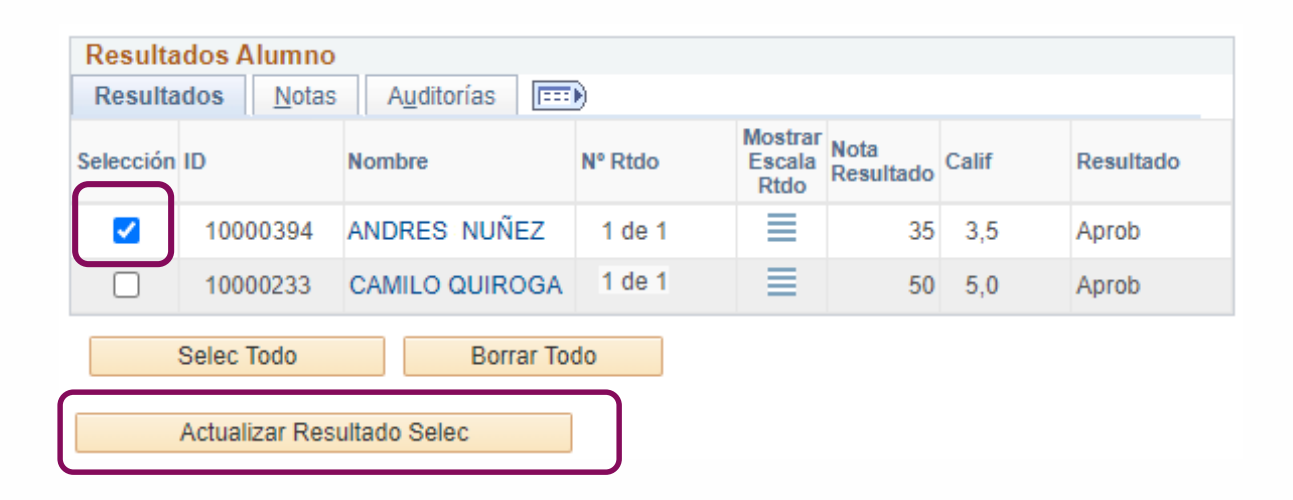

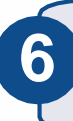

Digitar la nueva nota de 0 a 50 sin decimales, en la columna **Nota Resultado,** hacer clic en el botón **de Guardar** 

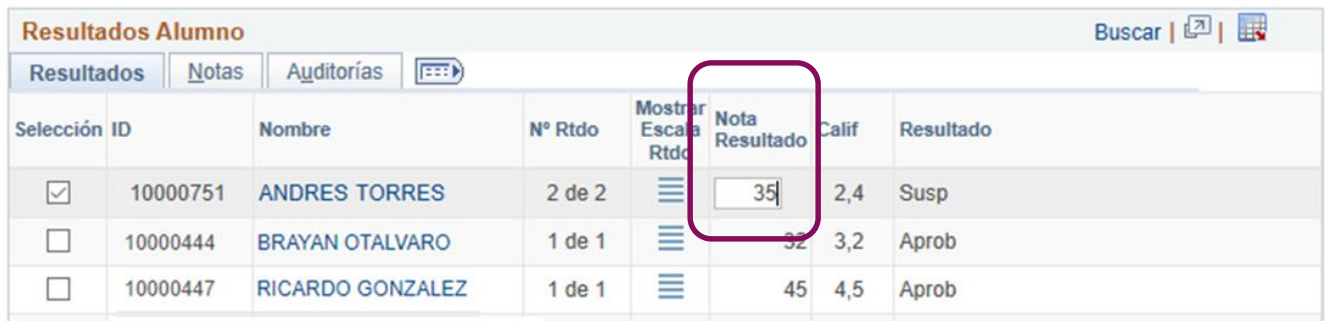

La respectiva modificación quedará registrada y se evidenciará en las columnas **Nota Resultado y Calif**

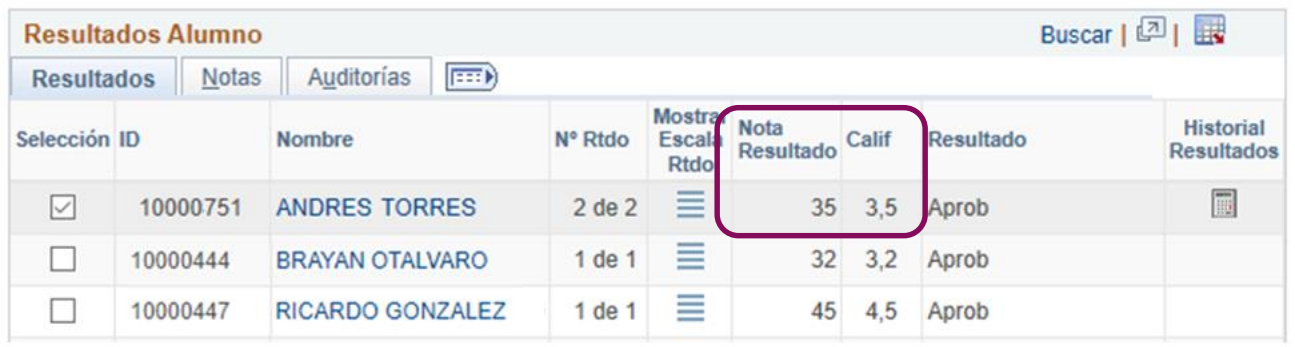

#### **Imprimir calificaciones**

Verificar que el navegador tenga desbloqueadas las ventanas emergentes.

Ingresar al sistema digitando usuario y contraseña del correo institucional sin el dominio (@escuelaing.edu.co)

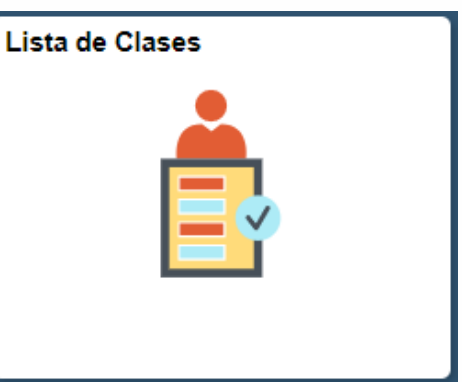

**3**

**1**

Hacer clic en el ícono **Lista de Clases 2** ubicado en la ventana principal.

El sistema muestra la lista de las clases asignadas al profesor en el ciclo o periodo académico actual.

Para descargar la lista hacer clic en el icono a

#### Listas de Clase

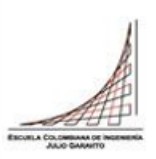

**ID Profesor** 100371 **MARIA DIAZ** N° Identificación 45656

Seleccionar Otro Ciclo

Ciclo Lectivo Grado Académico Nº Catálogo Asignatura Sección Clase **ID Curso** Nº Clase Consultar Imprimir PREG PREM1 Precálculo 5 101534 1626 植 1920 ð PREG PREM1 植 4 1920 Precálculo  $6\phantom{a}$ 101534 1692 PREG PREM1 Precálculo 101534 1888 植 4 1920  $31$ Código de la Grupo asignatura

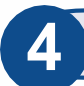

#### **4** El sistema descarga un archivo en Excel

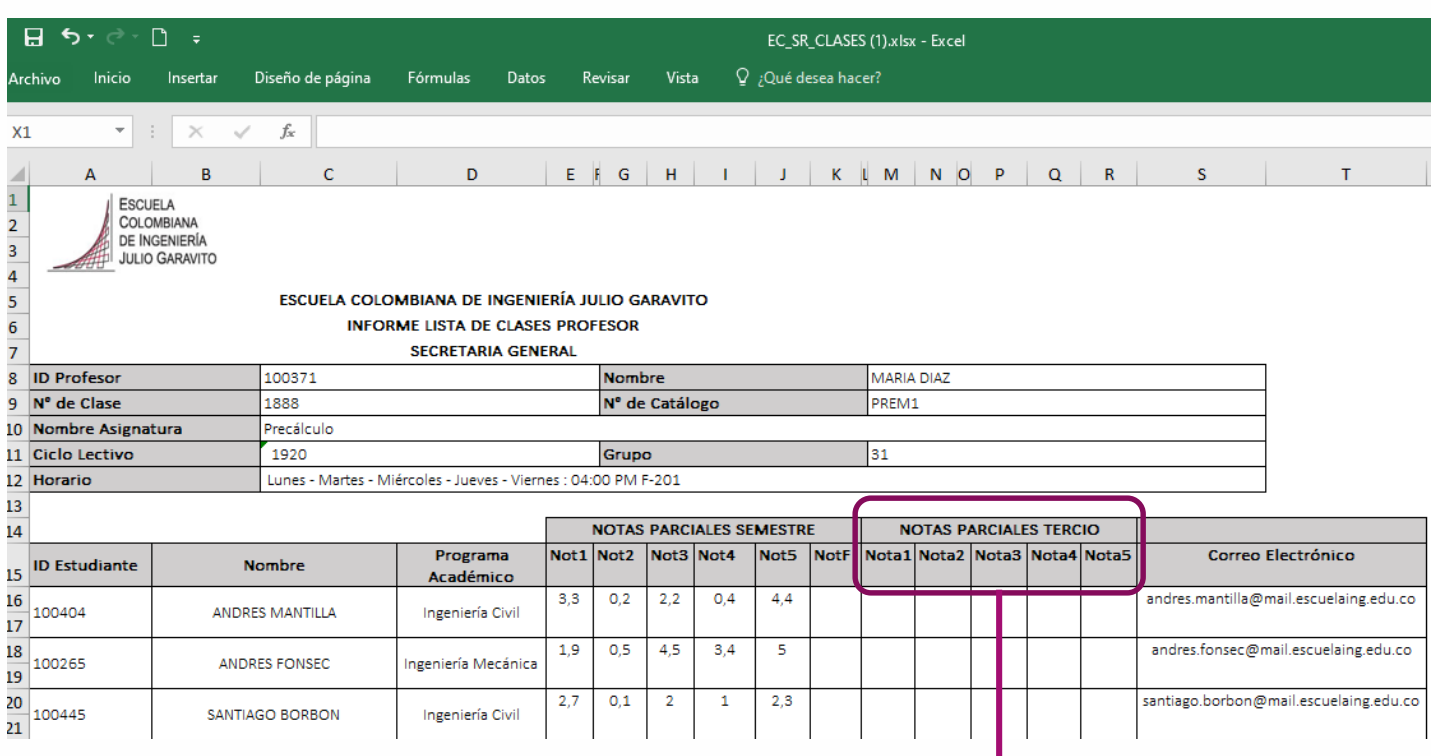

Las columnas **NOTAS PARCIALES TERCIO** son para que el profesor, si lo desea, pueda ir llevando el registro de las notas que va sacando en cada tercio.

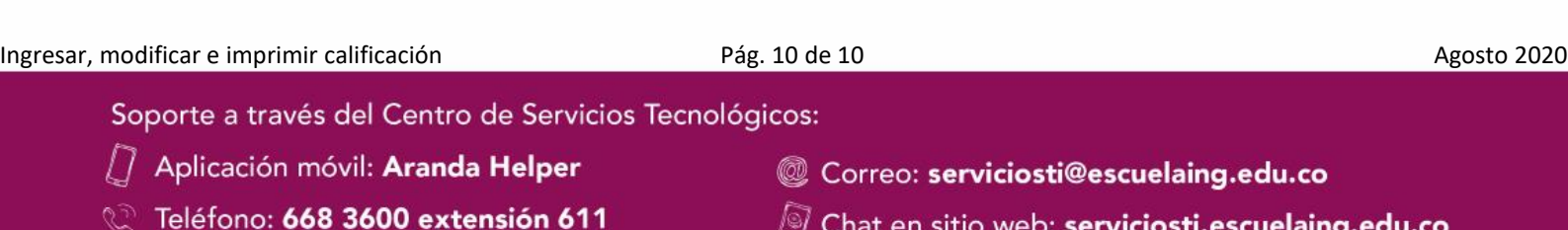

Web: serviciosti.escuelaing.edu.co